#### **EZ** Service menu

You can access the information sites on EZweb and use EZ Navi, EZ Channel-Plus/ EZ Channel, etc.

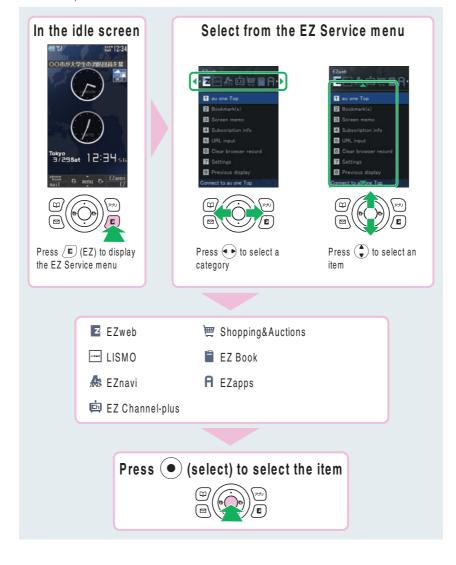

The default menu screen design depends on the color of the main unit.

#### Initial settings for e-mail and EZweb

If you subscribed to the EZweb service, make the following initial settings.

Press (mail) in the idle screen, and press (ok).

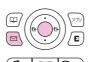

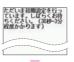

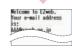

Press ( OK).

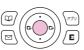

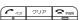

<u>[</u>

Without EZ News Flash settings, EZ News Flash setting screen appears.

Initial settings cannot be made in Overseas (GSM) mode.

You can also initialize the settings by pressing E (EZ) or (EZapps) in the idle screen.

Your e-mail address is automatically determined when you initialize the settings.

#### If you have not subscribed to EZweb service yet

Contact an au shop or Customer Service Center. You need to subscribe to the EZweb service to use e-mail, EZweb or other EZ services.

22

## Before use

#### Confirming your cellphone number/e-mail address

Press • (menu) in the idle screen.

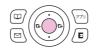

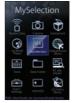

Press Drew of the second second secon

You can confirm your cellphone number and e-mail address.

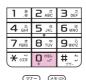

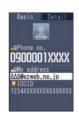

You can also confirm your cellphone number and e-mail address by pressing lacktriangle (menu) in the idle screen, and use  $\lacktriangle$  and  $\lacktriangle$  to select "Func/Settings"  $\rightarrow$  "Profile."

#### Changing your e-mail address

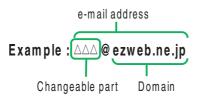

Press (mail) in the idle screen.

Press to select "Settings,"

and press (select).

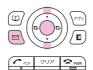

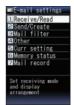

Press to select "Other," and press (select).

Press to select "Yes," and press (select).

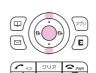

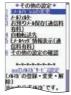

Press to select "Eメールアドレスの変更," and press (Select).

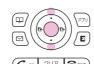

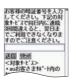

Press to select the input field, and press (Edit).

Enter your security code, and press (ok).

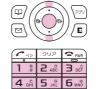

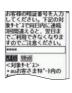

▽†-- (

Note that no setting operation is allowed until the following day if you enter the wrong security code three times a day.

Security code is the 4-digit number that you wrote in the application form when subscribing.

| PTX-9     | 12/1 | □ 操作説明、画面が仕様とあっている(カ) | 確認 |
|-----------|------|-----------------------|----|
| F   A = 3 |      | ┃ │ │ 数値(スペック値)が正しいか。 |    |
| 初林        | 交    |                       |    |
|           |      | □ チェックできない箇所がある       |    |
|           |      | 理由:                   |    |

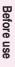

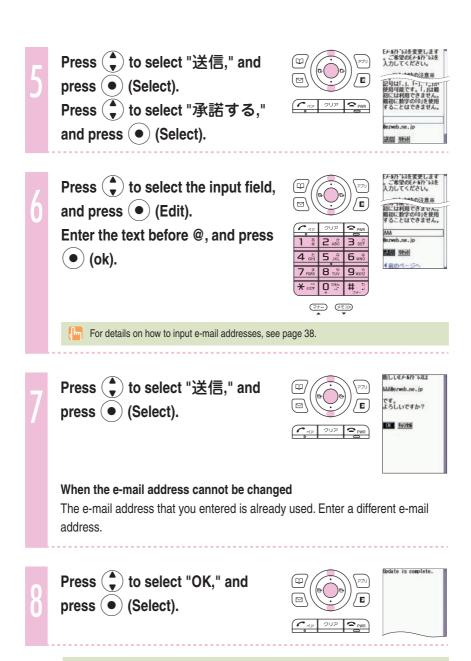

For details on how to confirm your e-mail address, see page 23.

| PTX-924 | 場件説明、画面が仕様とあっているか。 ************************************ | 確認 |
|---------|---------------------------------------------------------|----|
| 初校      | □ 数値(スペック値)が正しいか。<br>□ 注意文や説明文に誤り、不足がないか。               |    |
|         |                                                         |    |

#### Using W62S overseas

You can use your W62S overseas just by changing the Area Setting to "Overseas (GSM)".

Press ( menu) in the idle screen.

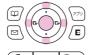

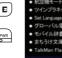

Press to select "GlobalAssort Menu," and press (select).

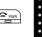

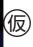

Press 🖣 to select "Overseas Settings," and press (select).

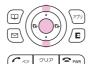

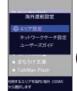

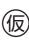

Press 🗘 to select "Area Setting," and press ( select).

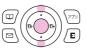

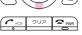

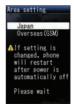

Press 🜓 to select "Overseas (GSM)," and press (select).

> W62S will restart after the power is automatically off, then GSM and

"Important notice" appears in the idle screen.

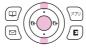

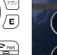

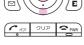

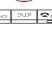

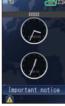

Change Area Setting after finishing currently running functions.

| PTX-924  | 1 □ 操作説明、画面が仕様とあっているか。 | 確認 |
|----------|------------------------|----|
| 1 17-02- | 「┃ 数値(スペック値)が正しいか。     |    |
| 初校       | □ 注意文や説明文に誤り、不足がないか。   |    |
|          | □ チェックできない箇所がある<br>理由: |    |

### Changing network from abroad

Select the network to connect when using W62S overseas.

Press ( ) (menu) in the idle screen.

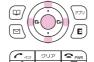

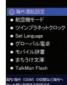

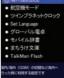

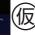

Press to select "GlobalAssort Menu," and press • (select).

Press 🗘 to select "Overseas Settings," and press • (select).

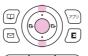

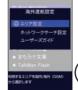

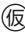

Press ( to select "Network Search Set," and press (select).

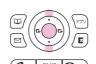

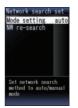

Press 🗘 to select "NW re-search," and press (select).

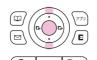

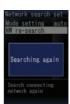

| PTX-924 | [ <u></u> 操作説明、画面が仕様とあっているか。 | 確認 |
|---------|------------------------------|----|
|         | 数値(スペック値)が正しいか。              |    |
| 初校      | □ 注意文や説明文に誤り、不足がないか。         |    |
|         | ── チェックできない箇所がある<br>理由:      |    |

## Phone call

#### Making a call

Press To Swarz to enter the other party's phone number, and press 🔼.

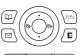

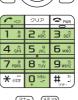

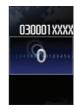

To call a regular phone, enter the phone number starting with the area code.

To notify the other party of your cellphone number

Enter "186" before the cellphone number of the other party.

Not to notify the other party of your cellphone number

Enter "184" before the cellphone number of the other party.

#### Making an international call

#### au International Call Service

Available without any additional application.

Example: To call 212-123-△△△ in the USA

 $\underbrace{ \underbrace{0^{\text{\tiny{10}}} \underbrace{0^{\text{\tiny{10}}}} \underbrace{5^{\text{\tiny{1}}}}_{\text{\tiny{1}}} \underbrace{3^{\text{\tiny{1}}}} \underbrace{4^{\text{\tiny{1}}}}_{\text{\tiny{1}}} \underbrace{5^{\text{\tiny{1}}}}_{\text{\tiny{1}}}} } \to \underbrace{1^{\text{\tiny{1}}}}_{\text{\tiny{1}}} \to \underbrace{2^{\text{\tiny{1}}}}_{\text{\tiny{1}}} \underbrace{1^{\text{\tiny{1}}}}_{\text{\tiny{2}}} \underbrace{2^{\text{\tiny{1}}}}_{\text{\tiny{2}}}} \to \underbrace{1^{\text{\tiny{1}}}}_{\text{\tiny{1}}} \underbrace{2^{\text{\tiny{1}}}}_{\text{\tiny{2}}}} \to \underbrace{1^{\text{\tiny{1}}}}_{\text{\tiny{2}}} \underbrace{2^{\text{\tiny{1}}}}_{\text{\tiny{2}}}} \to \underbrace{1^{\text{\tiny{1}}}}_{\text{\tiny{2}}} \underbrace{2^{\text{\tiny{1}}}}_{\text{\tiny{2}}}} \to \underbrace{1^{\text{\tiny{1}}}}_{\text{\tiny{2}}} \underbrace{2^{\text{\tiny{1}}}}_{\text{\tiny{2}}}} \to \underbrace{1^{\text{\tiny{1}}}}_{\text{\tiny{2}}} \underbrace{2^{\text{\tiny{1}}}}_{\text{\tiny{2}}}} \to \underbrace{1^{\text{\tiny{2}}}}_{\text{\tiny{2}}} \underbrace{2^{\text{\tiny{1}}}}_{\text{\tiny{2}}}} \to \underbrace{1^{\text{\tiny{2}}}}_{\text{\tiny{2}}} \underbrace{2^{\text{\tiny{2}}}}_{\text{\tiny{2}}}} \to \underbrace{1^{\text{\tiny{2}}}}_{\text{\tiny{2}}} \underbrace{2^{\text{\tiny{2}}}}_{\text{\tiny{2}}} \to \underbrace{1^{\text{\tiny{2}}}}_{\text{\tiny{2}}} \underbrace{2^{\text{\tiny{2}}}}_{\text{\tiny{2}}} \to \underbrace{1^{\text{\tiny{2}}}}_{\text{\tiny{2}}} \underbrace{2^{\text{\tiny{2}}}}_{\text{\tiny{2}}}} \to \underbrace{1^{\text{\tiny{2}}}}_{\text{\tiny{2}}} \underbrace{2^{\text{\tiny{2}}}}_{\text{\tiny{2}}} \to \underbrace{1^{\text{\tiny{2}}}}_{\text{\tiny{2}}} \underbrace{2^{\text{\tiny{2}}}}_{\text{\tiny{2}}}} \to \underbrace{1^{\text{\tiny{2}}}}_{\text{\tiny{2}}} \underbrace{2^{\text{\tiny{2}}}}_{\text{\tiny{2}}} \to \underbrace{1^{\text{\tiny{2}}}}_{\text{\tiny{2}}} \underbrace{2^{\text{\tiny{2}}}}_{\text{\tiny{2}}} \to \underbrace{1^{\text{\tiny{2}}}}_{\text{\tiny{2}}} \underbrace{2^{\text{\tiny{2}}}}_{\text{\tiny{2}}} \to \underbrace{1^{\text{\tiny{2}}}}_{\text{\tiny{2}}} \underbrace{2^{\text{\tiny{2}}}}_{\text{\tiny{2}}} \to \underbrace{1^{\text{\tiny{2}}}}_{\text{\tiny{2}}} \underbrace{2^{\text{\tiny{2}}}}_{\text{\tiny{2}}}} \to \underbrace{1^{\text{\tiny{2}}}}_{\text{\tiny{2}}} \underbrace{2^{\text{\tiny{2}}}}_{\text{\tiny{2}}} \to \underbrace{1^{\text{\tiny{2}}}}_{\text{\tiny{2}}} \underbrace{2^{\text{\tiny{2}}}}_{\text{\tiny{2}}} \to \underbrace{1^{\text{\tiny{2}}}}_{\text{\tiny{2}}} \underbrace{2^{\text{\tiny{2}}}}_{\text{\tiny{2}}} \to \underbrace{1^{\text{\tiny{2}}}}_{\text{\tiny{2}}} \underbrace{2^{\text{\tiny{2}}}}_{\text{\tiny{2}}} \to \underbrace{1^{\text{\tiny{2}}}}_{\text{\tiny{2}}} \underbrace{2^{\text{\tiny{2}}}}_{\text{\tiny{2}}} \to \underbrace{1^{\text{\tiny{2}}}}_{\text{\tiny{2}}} \underbrace{2^{\text{\tiny{2}}}}_{\text{\tiny{2}}} \to \underbrace{1^{\text{\tiny{2}}}}_{\text{\tiny{2}}} \underbrace{2^{\text{\tiny{2}}}}_{\text{\tiny{2}}} \to \underbrace{1^{\text{\tiny{2}}}}_{\text{\tiny{2}}} \to \underbrace{1^{\text{\tiny{2}}}}_{\text{\tiny{2}}} \underbrace{2^{\text{\tiny{2}}}}_{\text{\tiny{2}}} \to \underbrace{1^{\text{\tiny{2}}}}_{\text{\tiny{2}}} \to \underbrace{1^{\text{\tiny{2}}}}$ Area code Phone number
— Country code (USA)

Calling charges for this service are added to monthly mobile phone calling charges and

Please check the Country code at the au Customer Center.

For charges, please refer to au MOBILE PHONE SERVICE GUIDE or au Customer Center.

| DTY-02/       | ┃ □ 操作説明、画面が仕様とあっているい。 | <u>├</u> 確認 |
|---------------|------------------------|-------------|
| <b>4714</b> ☆ | □ 数値(スペック値)が正しいか。      |             |
| 彻仪            | □ 注意文や説明文に誤り、不足がないか。   |             |
|               | □ チェックできない箇所がある<br>理由: |             |

#### 001 KOKUSAI MOBILE TALK

Application required. For inquiries, please contact the KDDI Customer Service Center.

**0077-7160** (toll-free; open 9:00 to 20:00 on everyday including weekends and national holiday)

Example: To call 212-123- \(\triangle \triangle \) in the USA

Charges for 001 KOKUSAI MOBILE TALK are charged separately from monthly au telephone charges.

Please check the Country code at the au Customer Center.

For charges, please refer to au MOBILE PHONE SERVICE GUIDE or au Customer Center.

#### Making an international call from overseas

- ① See steps 1 to 4 in "Using W62S overseas" (page 26) to set the Area Setting to "Overseas (GSM)."
- ② Press ♀ to ♀ to enter the other party's phone number, and press (all).
- ③ Press 🗘 to select how to call, and press 🖜 (select).

"Call" : Make a call

"Dial to Japan (+81)": Automatically delete the first "0" of the entered phone number and attach "+" (international code) and "81" (Japan country code); then

make a ca

"Int'l call (+)" : Automatically attach "+" (international code) before the phone

number and call

|         | 1                           |    |
|---------|-----------------------------|----|
| DTV 024 | <b>「一燥作説明、画面が仕様とあっているか。</b> | 確認 |
| +714    | 数値(スペック値)が正しいか。             |    |
| 初校      | □ 注意文や説明文に誤り、不足がないか。        |    |
|         | <ul><li></li></ul>          |    |

#### Receiving a call

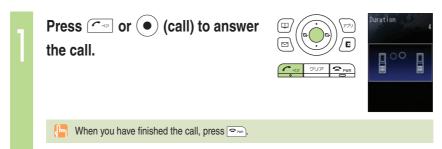

#### The display when you receive a call

| Phone number  | When the other party has set to notify Caller ID  If the other party's name and phone number are already saved in the phone book, that person's name is also displayed |
|---------------|----------------------------------------------------------------------------------------------------|
| "ID Unsent"   | When the other party has set not to notify Caller ID                                                                                                    |
| "Payphone"    | When you have received a call from a payphone                                                                                                    |
| "Not support" | When you have received a call from a party that is not able to notify Caller ID                                                                                        |

#### The display if you are unable to answer a call

If you are unable to answer a call, you are notified that you had a call on the display.

If you press • (select), you can confirm the phone number of the other party that called you and redial that party.

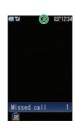

|         | □ 操作説明、画面が仕様とあっているか。 | 一確認          |
|---------|----------------------|--------------|
| PTX-924 |                      | <del>:</del> |
|         | │ □ 数値(スペック値)が正しいか。  |              |
| 九川大六    |                      |              |
| 初校      | □ 注意文や説明文に誤り、不足がないか。 |              |
|         |                      |              |
|         |                      |              |
|         |                      |              |
|         | ±Щ·                  |              |

#### Redialing the number (Dialed/Received)

Press • in the idle screen.

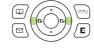

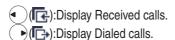

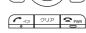

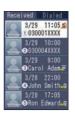

#### Icons of Received calls

iThe call that you did not answer (missed call)

:The call within three seconds of incoming time (one-ring call)

涉 :The message stored at the Voice Mail center

Press 🗘 to select the phone number you want to call, and press

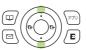

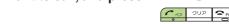

The call is connected to the phone number you selected.

~ ~ ~

In each memory, the phone numbers of last 30 calls can be saved.

#### Changing the volume during a call

Press during a call.

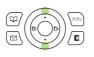

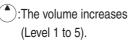

(Level 5 to 1).

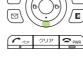

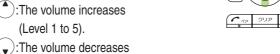

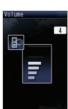

| PTX-924 | 操作説明、画面が仕様とあっているか。     | 確 : | 忍 |
|---------|------------------------|-----|---|
| 初校      | │                      |     |   |
|         | □ チェックできない箇所がある<br>理由: |     |   |

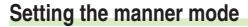

The W62S vibrates to notify you of incoming calls.

Hold down 💬 for at least one second in the idle screen.

The manner mode is set, and A and A appear in the display.

At the same time, record message is set, and A appears in the display.

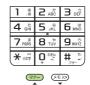

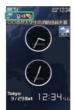

To cancel the manner mode

Hold down 💬 for at least one second in the idle screen.

There are four types of manner settings: "Manner," "Silent," "Drive" and "Original."

## Phone call

#### Changing the volume and tone of the ringtone

Example: When setting a "preset" ringtone

Press (menu) in the idle screen.

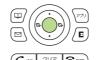

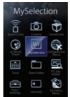

Press to select
"Func/Settings," and
press (select).

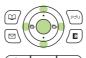

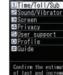

Press to select
"Sound/Vibrator," and
press (select).

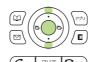

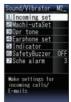

Press to select
"Incoming set," and
press (select).

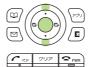

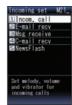

Press to select
"Incom. call," and
press (select).

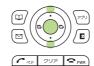

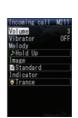

Continued on the next page

| PTX-924 | <b>「【 操作説明、画面が仕様とあっているか。</b> | 確認 |
|---------|------------------------------|----|
| 17.924  | 数値(スペック値)が正しいか。              |    |
| 初校      | □ 注意文や説明文に誤り、不足がないか。         |    |
|         |                              |    |

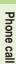

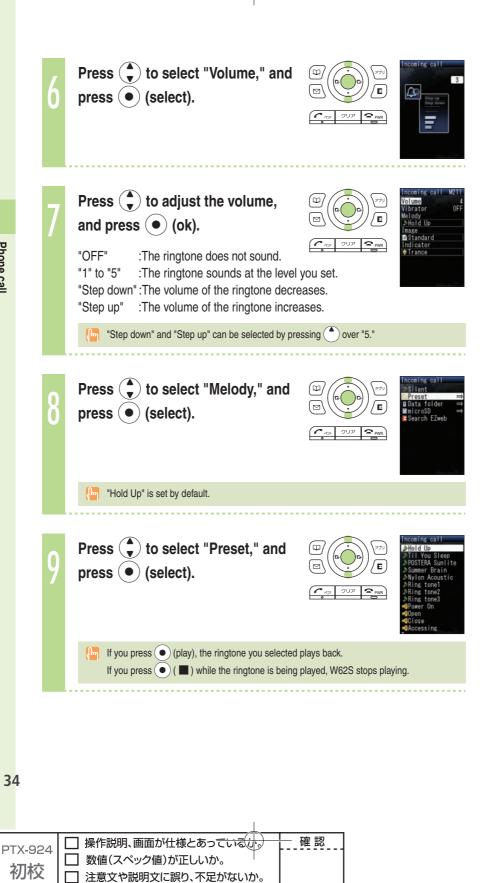

□ チェックできない箇所がある

理由:

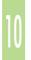

Press to select a ringtone, and press (save).

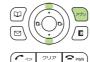

#### Setting the record message

Hold down (TEO) for at least one second in the idle screen.

Record message is set, and prears in the display.

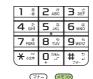

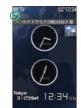

You can also use the record message to record a message from the other party by pressing (memo) while receiving a call.

You can record up to ten messages within 60 seconds each.

#### To cancel record message

Hold down 🖘 for at least one second in the idle screen.

If the record message still contains any message, [ ] remains in the display even after canceling record message. [ ] disappears when record message data is deleted.

When you turn the power off or when you are in a place where the signal is weak, use Answering Service (Voice Mail).

| PTX-924 | <b>「八」 操作説明、画面が仕様とあっているか。</b> | 確 | 認 |
|---------|-------------------------------|---|---|
|         | 数値(スペック値)が正しいか。               |   |   |
| 初校      | □ 注意文や説明文に誤り、不足がないか。          |   |   |
|         |                               |   |   |
|         | 7-12-past                     |   |   |

#### Playing back recorded messages

When a message is recorded

A message and [ 1 (number of recorded messages) appear in the idle screen.

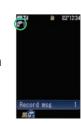

Press 🖘 in the idle screen.

| 1 .8         | 2 ABC | 3 DEF        |
|--------------|-------|--------------|
| 4 shi        | 5 st  | <b>6</b> мNÖ |
| 7 PORS       | 8 TUV | 9 wxyz       |
| <b>★</b> 4文字 | Ū     | # 5          |

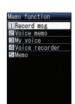

Press to select "Record msg," and press (select).

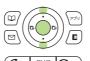

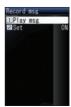

Press to select "Play msg," and press (select).

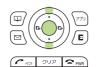

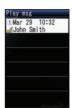

Press to select the recorded message to play back, and press (play).

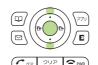

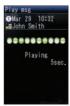

You can delete recorded messages by pressing ( (delete) while the recorded message is playing back, or by pressing ( (delete) after playing the recorded message.

|  |         |                      | _   |
|--|---------|----------------------|-----|
|  | PTX-924 | □ 操作説明、画面が仕様とあっているか。 | 一確認 |
|  | 17.324  | □ 数値(スペック値)が正しいか。    |     |
|  | 初校      | □ 注意文や説明文に誤り、不足がないか。 |     |
|  |         | チェックできない箇所がある        |     |
|  |         | <b>埋出</b> 。          |     |

## **Text input**

#### Changing the input mode

Input text by changing the input modes below.

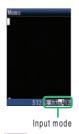

:Kanji/Hiragana mode

:Kana mode (single/double byte) :English mode (single/double byte)

:Number mode (single/double byte)

Press (mode) in the text input screen.

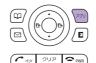

Each time you press (mode), the input mode changes in following order: English  $\rightarrow$  Number  $\rightarrow$  Kanji/Hiragana  $\rightarrow$  Kana  $\rightarrow$  English...

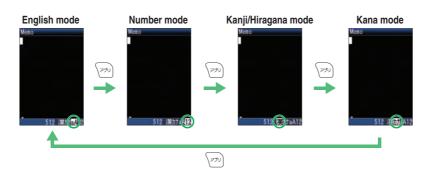

The input mode that you can select is different depending on the current input screen.

| PTX-924 | <b>に、 操作説明、画面が仕様とあっているか。</b> | 確認 |
|---------|------------------------------|----|
|         | □ 数値(スペック値)が正しいか。            |    |
| 初校      | □ 注意文や説明文に誤り、不足がないか。         |    |
|         |                              |    |
|         | 埋田·                          |    |

### Inputting text

#### To input alphanumerics

In the text input screen, press the keys as described in the table below.

Example:

| <b>2</b> ABC |          | <b>2</b> ABC | 2 ABC | <b>2</b> ABC | <b>2</b> ABC                  | <b>2</b> ABC |          | <b>2</b> ABC |
|--------------|----------|--------------|-------|--------------|-------------------------------|--------------|----------|--------------|
| а            | <b>→</b> | b            | → ° → | Α            | $\rightarrow$ B $\rightarrow$ | С            | <b>→</b> | 2            |
|              |          |              |       |              |                               |              |          |              |

#### Character key assignment table (single byte alphanumerics)

|                   | Number of times to press the key                                       |        |        |                    |       |         |         |      |    |
|-------------------|------------------------------------------------------------------------|--------|--------|--------------------|-------|---------|---------|------|----|
| Key               | 1                                                                      | 2      | 3      | 4                  | 5     | 6       | 7       | 8    | 9  |
| 1 .8              |                                                                        | @      | -      | _                  | /     | :       | ~       | 1    |    |
| 2 ADC             | а                                                                      | b      | С      | Α                  | В     | С       | 2       |      |    |
| 3 per             | d                                                                      | е      | f      | D                  | Е     | F       | 3       |      |    |
| 4 <sup>£</sup>    | g                                                                      | h      | i      | G                  | Н     | I       | 4       |      |    |
| <b>5</b> %        | j                                                                      | k      | I      | J                  | K     | L       | 5       |      |    |
| 6 mmo             | m                                                                      | n      | 0      | М                  | N     | 0       | 6       |      |    |
| 7 mms             | р                                                                      | q      | r      | S                  | Р     | Q       | R       | S    | 7  |
| 8 TUV             | t                                                                      | u      | V      | Т                  | U     | V       | 8       |      |    |
| 9 <sub>wxrz</sub> | w                                                                      | Х      | у      | Z                  | W     | X       | Υ       | Z    | 9  |
| O SEP             | Space                                                                  | 0 ! "# | \$ % & | '() <del>X</del> + | , / : | ; < = > | ? @ [¥] | _ `{ | }~ |
| <b>★</b> (27) ※1  |                                                                        | ,      | -      | !                  | ?     |         |         |      |    |
| # 50<br>79-       | Break lines Back space function when entering characters <sup>#2</sup> |        |        |                    |       |         |         |      |    |

※1 ★ or is also used to switch between uppercase and lowercase of current displayed characters.

※2 When you enter the characters by pressing keys, <sup>#,,\*</sup> is used to reverse the order of characters to be appeared (Back Space function).

Example:  $2 \times 10^{-3}$   $\rightarrow 2 \times 10^{-3}$   $\rightarrow 2 \times 10^{-3}$ 

$$a \rightarrow b \rightarrow a$$

You can input your e-mail address using up to 30 single bytes alphanumeric in lowercase including "-" (hyphen), "." (dot), and "\_" (underscore). Note, however, "." (dot) and "0"  $\,$ cannot be used at the beginning of your e-mail address. Characters and symbols with blue background in the above table cannot be used before @ of " $\triangle$  $\triangle$ @ezweb.ne.jp."

| PTX-924         | □ 操作説明、画面が仕様とあっているか。 | 確認 |
|-----------------|----------------------|----|
| 1 1 1 1 1 1 1 1 | □ 数値(スペック値)が正しいか。    |    |
| 初校              | □ 注意文や説明文に誤り、不足がないか。 |    |
|                 |                      |    |
|                 | <del>左四·</del>       | l  |

Example: To input "Meeting at 1 p.m." in the mail subject

#### Input "Meeting" in the text input screen.

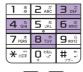

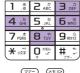

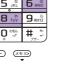

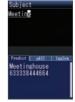

M: Press 6 mole.

e: Press 🗷 twice.

e: Press 📴 twice.

t: Press B TUY once.

i : Press 4 three times.

n: Press 6 mile twice.

g: Press 4 affil once.

Prediction candidate appears. You do not have to enter

"Meeting" entirely if the word you want to enter appears in

the Prediction candidate.

Press , Press to select "Meeting," and press ( ) (select).

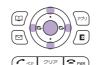

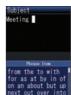

"Meeting (space)" is entered, and Phrase Item appears.

A space is automatically entered after a word.

Press , Press to select "at" from the Phrase Item, and press ( ) (select).

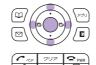

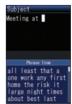

You can also input "at" by pressing 2 ABO once and B TO once.

Continued on the next page

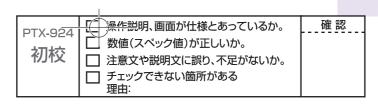

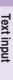

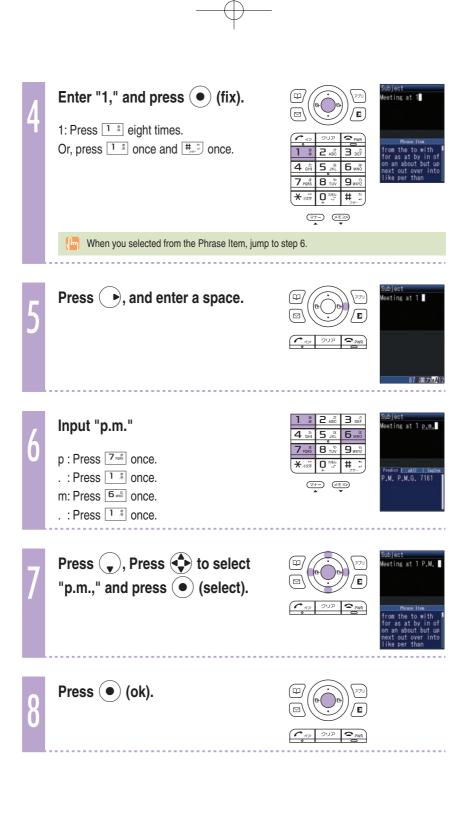

| PTX-924 | □ 操作説明、画面が仕様とあっているか。 | 確認 |
|---------|----------------------|----|
|         | □ 数値(スペック値)が正しいか。    |    |
| 初校      |                      |    |
|         | <ul><li></li></ul>   |    |

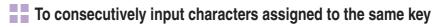

Input the first character, press • and press the next character key.

After inputting the first character, no operation for about four seconds automatically moves entering position.

Example: To input "ab"

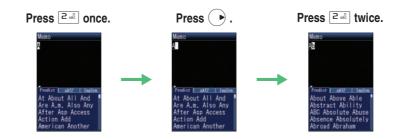

#### To input uppercase characters

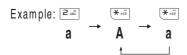

#### To delete characters

Example: Press once.

abcde — abcd

Hold down [2022] for at least one second.

abcde -

(All characters are deleted.)

Continued on the next page

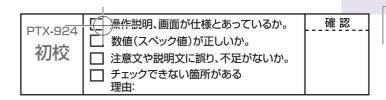

#### To input pictorial characters, symbols and emoticons

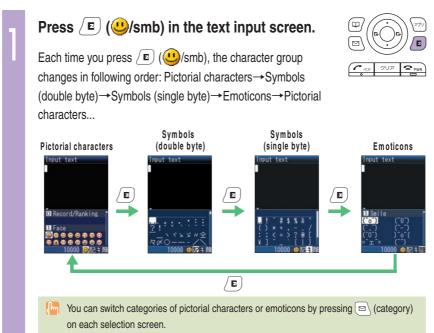

Press to select the character group you want to use, and press (select).

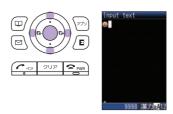

The character group that you can select is different depending on the current input screen.

| PTX-924  | □ 操作説明、画面が仕様とあっているか。 | 確認 |
|----------|----------------------|----|
| I IX OL- | □ 数値(スペック値)が正しいか。    |    |
| 初校       |                      |    |
| 17712    | □ 注意文や説明文に誤り、不足がないか。 |    |
|          |                      |    |
|          | <sub>理由:</sub>       |    |

# Text input

#### To input useful sentences

You can enter your frequently used sentences using our useful sentence list.

Example: To input "@ezweb.ne.jp" in the mail address

Press (coption) in the text input screen.

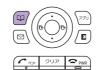

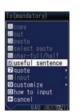

Press to select "useful sentence," and press (select).

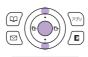

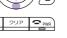

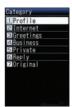

Press to select "Internet," and press (select).

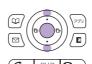

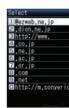

Press to select "@ezweb. ne.jp," and press (select).

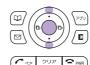

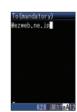

| PTX-924 | <b>上上</b><br>操作説明、画面が仕様とあっているか。 | 確認 |
|---------|---------------------------------|----|
|         | 数値(スペック値)が正しいか。                 |    |
| 初校      | □ 注意文や説明文に誤り、不足がないか。            |    |
|         |                                 |    |

## **Phone book**

You can save up to 1,000 phone numbers or e-mail addresses.

#### Saving to the phone book

Hold down (phone book) for at least one second in the idle screen.

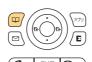

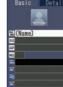

Pi

Phone book

Press ( to select

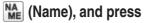

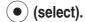

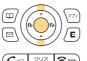

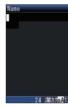

3

Enter the name, and press

• (ok).

(JP reading) is automatically entered.

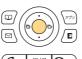

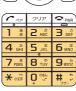

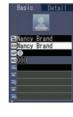

▽ナ-) ▲

(<del>[m</del>]

For details on how to enter text, see page 37.

4

Press ( to select

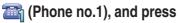

(select).

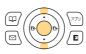

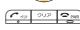

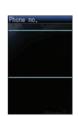

| PTX-924   | □ 操作説明、画面が仕様とあっているか。 | 一 確認 |
|-----------|----------------------|------|
| F 1 A-324 | □ 数値(スペック値)が正しいか。    |      |
| 初校        | <ul><li></li></ul>   |      |
| 110104    | l <del></del>        |      |
|           |                      |      |
|           | 埋田:                  |      |

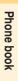

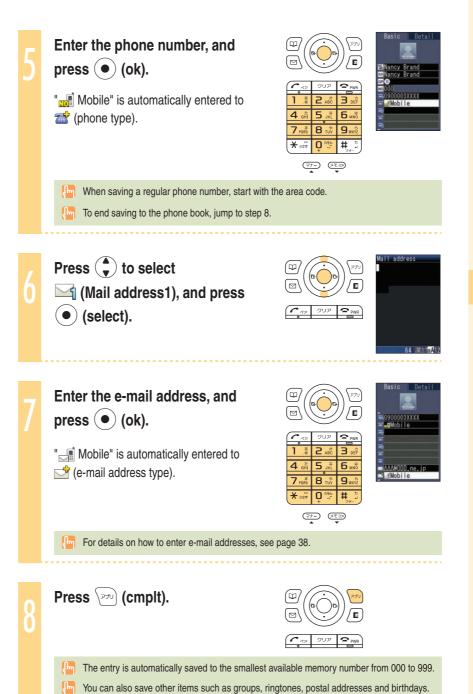

| PTX-924 I          | <b>上</b> 操作説明、画面が仕様とあっているか。 | 確認 |
|--------------------|-----------------------------|----|
| <b>→11/-</b> 0/2-4 | 数値(スペック値)が正しいか。             |    |
|                    | □ 注意文や説明文に誤り、不足がないか。        |    |
|                    |                             |    |

### **Editing the phone book**

Example: To edit phone numbers

Press (phone book) in the idle screen.

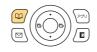

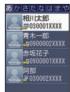

To switch from the " あ " to "ETC" display lines

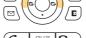

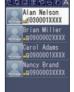

Press •.

Press 🔷 to select the entry

to edit, and press • (select).

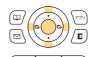

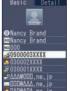

Press (edit).

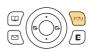

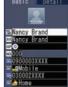

Press 🗘 to select the item you want to edit (in this case, a), and press • (select).

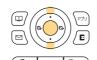

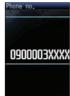

46

Phone book

| PTX-924 | □ 操作説明、画面が仕様とあっているか。 | 確認 |
|---------|----------------------|----|
| 1-1-    | □ 数値(スペック値)が正しいか。    |    |
| 初校      | □ 注意文や説明文に誤り、不足がないか。 |    |
|         | チェックできない箇所がある        |    |
|         | 埋田·                  | l  |

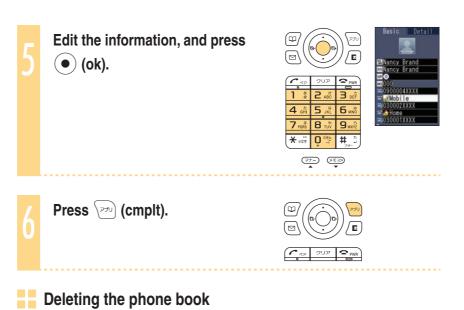

Example: To delete one entry

② Press ( (option). Press ( to select "delete," and press ( select).

3 Press  $\overset{\triangle}{\blacktriangledown}$  to select "Yes," and press  $\textcircled{\bullet}$  (select).

| PTX-924<br>初校 | 「 操作説明、画面が仕様とあっているか。       数値(スペック値)が正しいか。       注意文や説明文に誤り、不足がないか。       チェックできない箇所がある | 確認 |
|---------------|-----------------------------------------------------------------------------------------|----|
|               | 埋田:                                                                                     |    |

#### Making a call from the phone book

Press (phone book) in the idle screen.

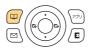

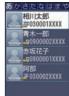

To switch from the " あ " to "ETC" display lines

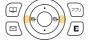

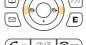

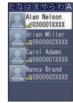

Press • .

Press  $\spadesuit$  to select the person to call, and press • (select).

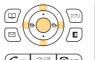

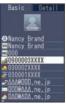

Press to select the phone number, and press \_\_\_\_.

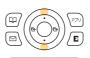

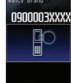

Phone book

| PTX-924 | □ 操作説明、画面が仕様とあっているか。 | 確認 |
|---------|----------------------|----|
| 17.324  | □ 数値(スペック値)が正しいか。    |    |
| 初校      | □ 注意文や説明文に誤り、不足がないか。 |    |
|         |                      |    |
|         |                      |    |

# Phone book

### **Saving from Dialed/Received calls**

Press • in the idle screen.

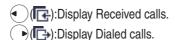

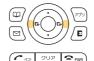

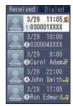

Press 🖣 to select the phone number to save in the phone book, and press (save).

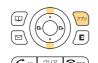

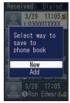

"New":Create and save a new address.

"Add": Add and save newly added information.

Press 🗘 to select "New," and press • (select).

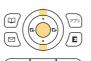

The phone book edit screen appears. The phone number you selected is automatically entered.

For details on how to save information in the phone book, see steps 2 to 8 on pages 44

| PTX-924<br><b>初校</b> | <ul><li>操作説明、画面が仕様とあっているか。</li><li>数値(スペック値)が正しいか。</li><li>注意文や説明文に誤り、不足がないか。</li><li>チェックできない箇所がある<br/>理由:</li></ul> | 確認 |
|----------------------|----------------------------------------------------------------------------------------------------|----|
|                      |                                                                                                    |    |

## **Pair Function**

#### **Saving to the Pair Function**

You can save up to five phone numbers (like frequently used ones) from the phone book, and make calls or send mails with a simple operation.

You need to save Pair Partners to the phone book beforehand. For details on how to save numbers in the phone book, see pages 44 and 45.

Press 🕝 in the idle screen, press • to display the tab you want to save a partner to.

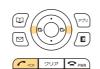

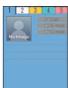

Press (P) (set).

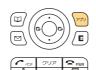

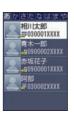

Press 💠 to select the person to save, and press (save).

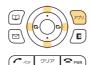

Name, Phone no., Mail address and image of the person you selected are saved.

Deleting Pair Partner's data from the phone book also cancel the Pair Function for those data.

| PTX-924 | □ 操作説明、画面が仕様とあっているか。 | 一確認 |
|---------|----------------------|-----|
| P1A-924 | □ 数値(スペック値)が正しいか。    | [   |
| 九川太六    | <b>—</b>             |     |
| 九八九     | □ 注意文や説明文に誤り、不足がないか。 |     |
|         | ┌ チェックできない箇所がある      |     |
|         | — <sub>理由:</sub>     |     |

# Pair Function

### Making a call by using Pair Function

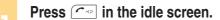

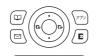

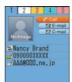

Press • to select the person to call.

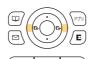

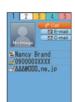

Press to select
(Call), and press
(select).

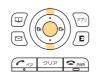

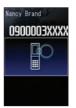

To send mail

For details on how to create or send e-mail, see steps 7 to 11 on pages 54 and 55.

For details on how to create or send C-mail, see steps 3 to 4 on page 62.

| PTX-924 | <b>【 操作説明、画面が仕様とあっているか。</b> | 確認 |
|---------|-----------------------------|----|
|         | ◯ 数値(スペック値)が正しいか。           |    |
| 初校      | □ 注意文や説明文に誤り、不足がないか。        |    |
|         |                             |    |
|         | 理田·                         |    |

## Mail

#### Using e-mail

**EZweb** subscription required

#### About e-mail

E-mail allows you to exchange mail with PCs or cellphones that supports e-mail. You can send mail comprising up to 5,000 double/10,000 single byte characters, also photos and movies.

#### Before using e-mail

- You need to subscribe to the EZweb service to use the e-mail service. Contact an au shop or Customer Service Center if you did not subscribe to the service at the time of purchase.
- Make initial settings before using the e-mail and EZweb services. See page 22 to make initial settings.
- · You can send e-mail to up to five recipients\*\*1 at a time.
- · You can send up to 1,000 e-mails (counted by recipients of messages) in one day.
- · It may take a short while to send/receive mails when they have attachments.
- ※ 1 When address number restrict is set to "off," you can send e-mail to up to 30 recipients.

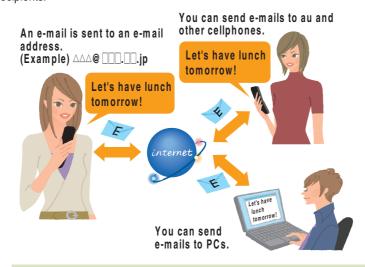

Data communications fee (varied by the data amount) is charged when sending/receiving e-mail.

52

Mail

| PTX-924 | □ 操作説明、画面が仕様とあっているか。 | 確認 |
|---------|----------------------|----|
| ±π+÷    | ┃ □ 数値(スペック値)が正しいか。  |    |
| 划仪      | □ 注意文や説明文に誤り、不足がないか。 |    |
|         |                      |    |

Mail

53

#### Creating and sending e-mail

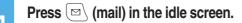

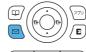

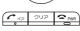

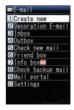

Press to select "Create new," and press (select).

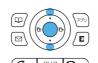

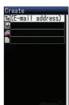

#### **Icons**

To (E-mail address): The e-mail address of the recipient

Sub (Subject) : The subject of the e-mail

(Attached data): The data attached to e-mail

(Text) : The main text of the e-mail

Press to select
To (E-mail address), and press
(select).

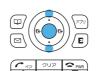

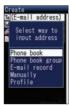

There are three types of destinations: To, Cc and Bcc. You can send e-mail to several destinations at a time.

Press to select "Phone book," and press (select).

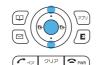

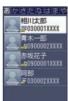

You can also select an address from sent/received record or enter an address manually.

Continued on the next page

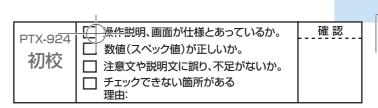

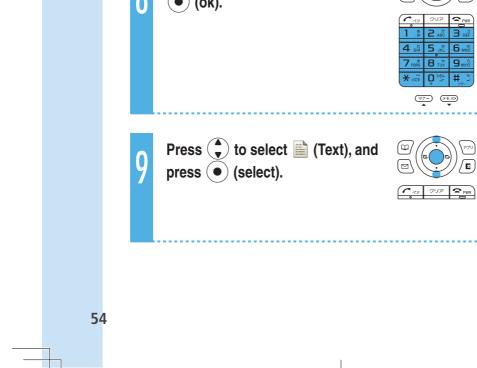

□ 注意文や説明文に誤り、不足がないか。

Mail

PTX-924 **初校** 

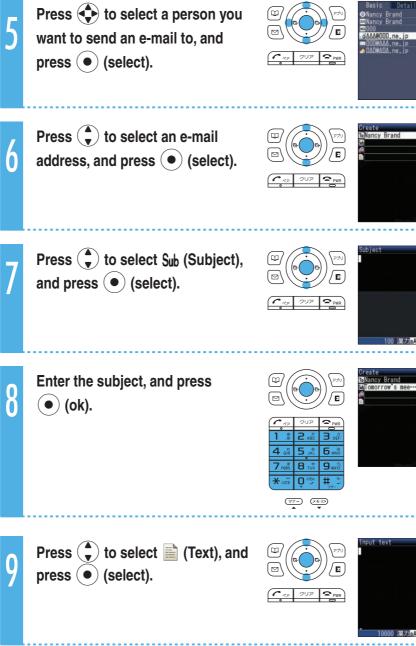

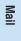

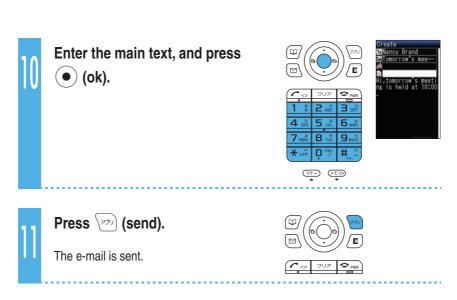

#### Opening a received e-mail

#### When you receive an e-mail

A message and appear in the idle screen.

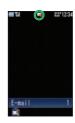

Press • (select).

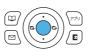

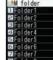

lcon

:The folder containing new mail

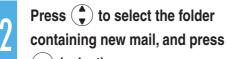

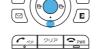

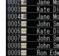

• (select).

Icons

en read mail" that has already been read

:The "unread mail" that has not yet been read

Press to select the new mail, and press (viewer).

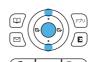

How to view received mail

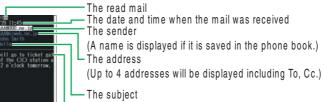

— The main text

Hold down 📭 for at least one second to change the font size.

Press ( ) or [ over to return to the received messages.

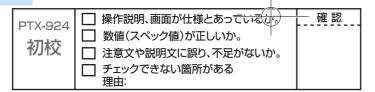

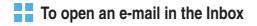

Press (mail) in the idle screen.

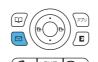

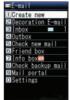

Icon

:The "unread mail" that has not yet been read

The number on the right side is the number of unread mails.

Press to select "Inbox," and press (select).

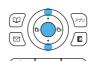

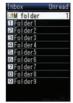

Press to select the folder containing the mail you want to read, and press (select).

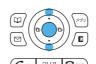

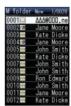

Press to select the mail you want to read, and press

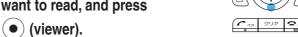

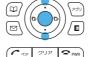

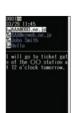

| PTX-924          | <b>[ 操作説明、画面が仕様とあっているか。</b> | 確認 |
|------------------|-----------------------------|----|
| <b>→11/-</b> 324 | 数値(スペック値)が正しいか。             |    |
| 彻仪               | □ 注意文や説明文に誤り、不足がないか。        |    |
|                  |                             |    |

#### Replying to a received e-mail

See steps 1 to 4 in "To open an e-mail in the Inbox" (page 57) to display the e-mail to reply.

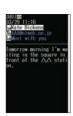

Press (reply).

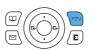

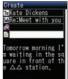

Sub (Subject) is prefixed with "Re:," and the main text of the e-mail is

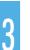

Mail

Press 🗘 to select 🖹, and press • (select).

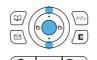

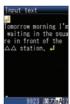

Input the main text, and press • (ok).

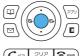

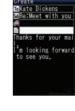

Press (send).

The e-mail is sent.

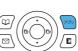

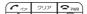

| PTX-924    | □ 操作説明、画面が仕様とあっているか。 | <u></u> 確認 |
|------------|----------------------|------------|
| <b>+7.</b> | □ 数値(スペック値)が正しいか。    |            |
| 初较         | □ 注意文や説明文に誤り、不足がないか。 |            |
|            |                      |            |
|            |                      | ı          |

See steps 1 to 3 in "Opening a received e-mail" (page 56) to view a mail.

The photo is displayed.

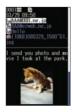

Press 🗘 to select Attached data field, and press ( select).

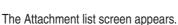

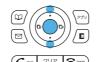

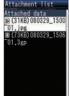

Press ( to select a file name, and press • (recv).

> The movie is received. Press ( ) (play) to view the movie.

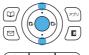

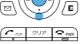

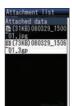

Mail

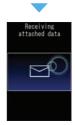

Press ( to select a photo, and press ( view) to display the entire photo on the screen.

Some attached data do not appear automatically depending on their size. If they do not appear, go to step 3.

It may take a short while to send/receive mails depending on the data attached to them or the reception strength of the place you are in.

| PTX-924 | <b>上に、操作説明、画面が仕様とあっているか。</b> | 確認 |  |
|---------|------------------------------|----|--|
|         | 数値(スペック値)が正しいか。              |    |  |
| 初校      | □ 注意文や説明文に誤り、不足がないか。         |    |  |
|         |                              |    |  |
|         | 在田.                          |    |  |

We recommend that you set our mail filter function to block spam.

Using Supportive setting, you can set mail filter function with simple operations answering onscreen questions.

#### Setting the mail filter

Example: To access the Supportive setting

- ① Press ☑ (mail) in the idle screen. Press ♠ to select "Settings" → "Mail filter," and press ♠ (select).
- ② Press 🗘 to select "Yes," and press (select).

  Press to select "次へ," and press (Select).
- ③ Enter your security code. Press 🗘 to select "送信," and press (Select).
- 4 Press to select the item you want to confirm, and press (Select).

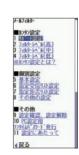

#### Simple settings

サポート設定 Supportive setting You can set your mail filter preferences by answering questions.

This is recommended for those who want to confirm one's preferences step by step.

フィルターレベル(高) Filter level (Strict) You can block all incoming e-mails from PC. This is recommended for those who use e-mail only between cellphones.

フィルターレベル (中) Filter level (Moderate) You can block the incoming e-mail from specified sender, also the e-mail with "未承諾広告※" in it's title, and spoof e-mail.

This is recommended for those who have troubles with spam sender.

フィルターレベル (低) Filter level (Normal)

You can block the incoming e-mail containing "未承諾広告※" in it's title, and spoof e-mail.

This is recommended for all e-mail users.

ドージア ア・マルエを使えば質問に含えるだけでお客様に に答えるだけでお客様に ぴったりのパルケを自動 で設定できます。 ※現在ナシルケを設定している方は現在の設定は かったされますのでご注意 ください。 田田本 ・展立

By changing your e-mail address, you can prevent spam from being received. For details on how to change e-mail address, see pages 24 and 25.

| PTX-924 | □ 操作説明、画面が仕様とあっているか。 | 一確認 |
|---------|----------------------|-----|
| P1A-924 | □ 数値(スペック値)が正しいか。    |     |
| 初校      |                      |     |
| 173 17  | □ 注意文や説明文に誤り、不足がないか。 |     |
|         |                      |     |
|         |                      |     |